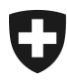

09.02.2022

# **Manuale sulla gestione dei clienti della dogana (GCD)**

11. Ruolo «Obbligato principale»

# **Indice**

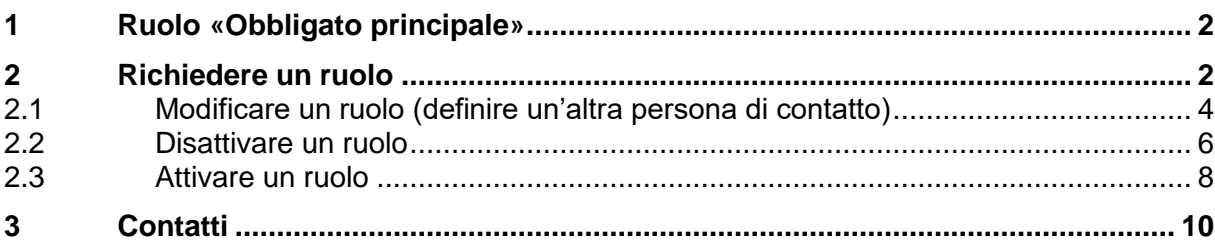

# <span id="page-1-0"></span>**1 Ruolo «Obbligato principale»**

Tutti gli operatori doganali che desiderano effettuare aperture di transito in NCTS, necessitano del ruolo «Obbligato principale» (OP).

L'OP è un cliente, responsabile della corretta cancellazione di una procedura di transito. Ciò significa che funge da garante nei confronti dell'Ufficio federale della dogana e della sicurezza dei confini (UDSC) per quanto concerne i tributi doganali per un transito ordinario.

Sul documento di transito l'OP figura con il TIN o il nuovo IDI. Inoltre occorre indicare la garanzia (tipo, numero, importo) e il relativo codice di accesso (codice PIN).

Se una procedura di transito non viene cancellata o se si constatata una differenza, in seguito viene avviata una procedura di riscossione dei tributi. L'OP viene invitato al versamento dei tributi.

Per la trasmissione della comunicazione (apertura del transito IEC nel sistema NCTS) serve inoltre il ruolo di base per il carico. Non si tratta necessariamente dello stesso cliente doganale: il cliente doganale A (con ruolo di base per il carico) può indicare il cliente doganale B (con ruolo di base per il carico) come OP.

# <span id="page-1-1"></span>**2 Richiedere un ruolo**

Per poter richiedere il ruolo «Obbligato principale», nel menu di navigazione principale va cliccato il punto «Ruoli»:

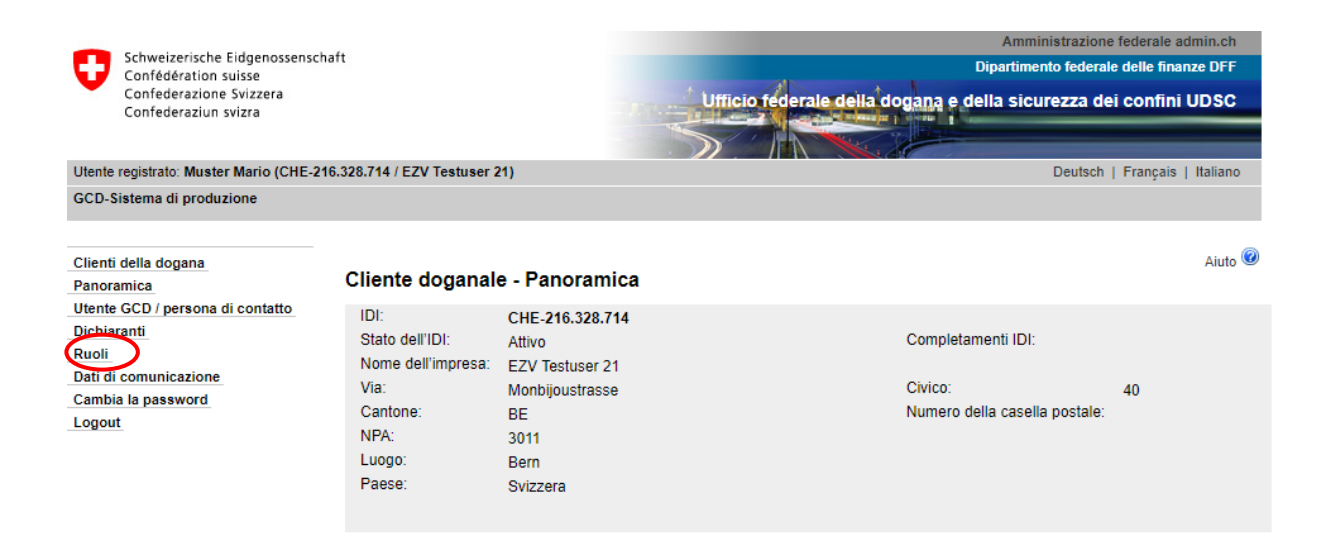

#### Gestione dei clienti della dogana

Si giunge alla panoramica dei ruoli, dove occorre cliccare «Richiedere nuovo ruolo»:

#### Panoramica dei ruoli

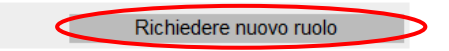

Nella maschera «Panoramica dei ruoli», dopo aver cliccato su «Richiedere nuovo ruolo» si giunge alla panoramica dei ruoli che possono essere richiesti per l'IDI in questione. Scegliere il ruolo «Obbligato principale»:

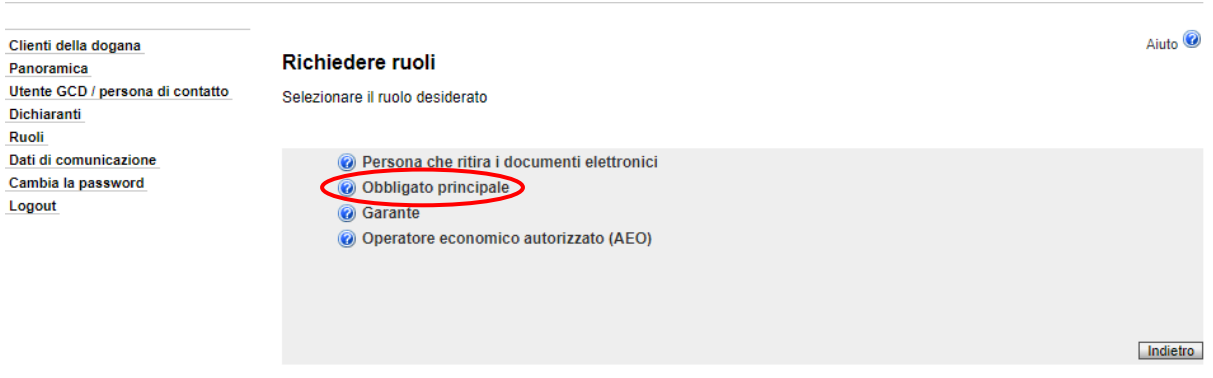

È stato selezionato il ruolo «Obbligato principale» e ci si trova nella maschera relativa alla richiesta del rispettivo ruolo:

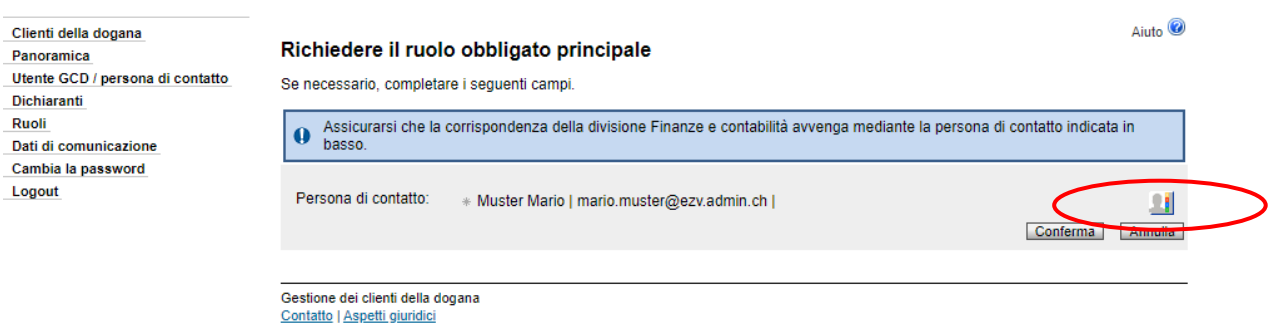

Affinché la persona di contatto possa essere definita per questo ruolo occorre cliccare il pulsante «Selezione delle persone» per giungere al relativo elenco. Qui è possibile selezionare una persona che sotto l'IDI in questione figura quale utente GCD o persona di contatto. Le persone che figurano nell'elenco sono state registrate in precedenza sotto i dati personali (vedi capitolo [5. Gestione dei dati personali](http://intranet.ezv.admin.ch/ozd/abfertigung/36106/index.html?lang=it) del manuale).

H

La persona di contatto del ruolo «Obbligato principale» funge da interlocutore in caso di domande su tale ruolo da parte dell'UDSC. La persona riceve inoltre mail specifiche con informazioni concernenti la disattivazione/attivazione del ruolo (vedi [punto](#page-5-0) [2.2](#page-5-0) e [2.3\)](#page-7-0).

Una volta selezionata la persona di contatto, il ruolo può essere richiesto cliccando sul pulsante «Confermare». Se l'operazione viene annullata, si ritorna alla maschera precedente «Richiedere nuovo ruolo».

H

Dopo aver confermato il ruolo «Obbligato principale» viene visualizzata la panoramica «Ruoli - Dettagli»:

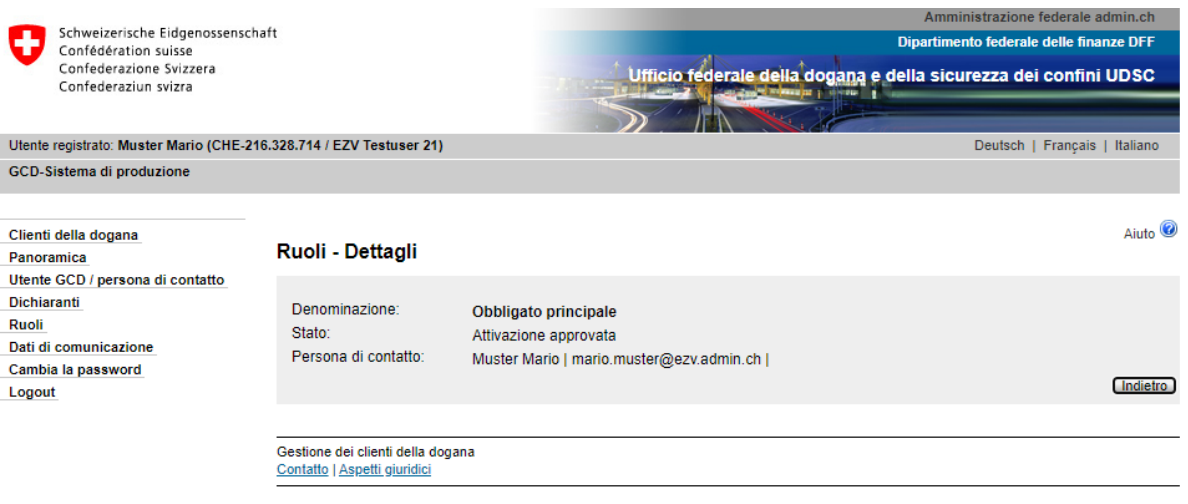

Non appena il sistema NCTS ha ricevuto i dati relativi all'IDI o al ruolo (la trasmissione dei dati ai sistemi avviene ogni tre ore), lo stato del ruolo passa da «Attivazione approvata» ad «Attivo».

# <span id="page-3-0"></span>**2.1 Modificare un ruolo (definire un'altra persona di contatto)**

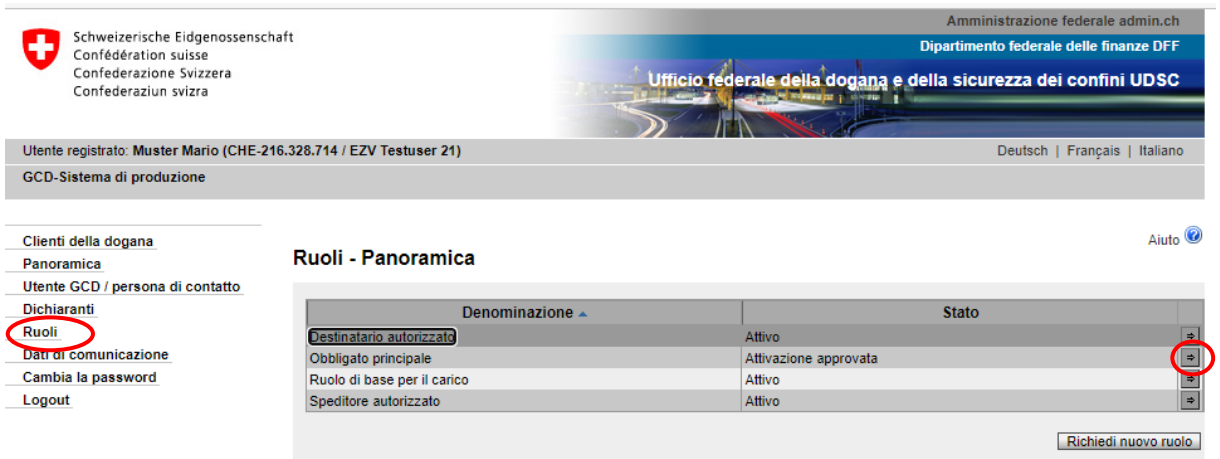

Mediante il punto di menu «Ruoli», si giunge al ruolo «Obbligato principale»:

Cliccando sulla freccetta  $\Box$  alla fine della riga relativa al ruolo, si passa alla maschera «Ruolo - Dettagli»:

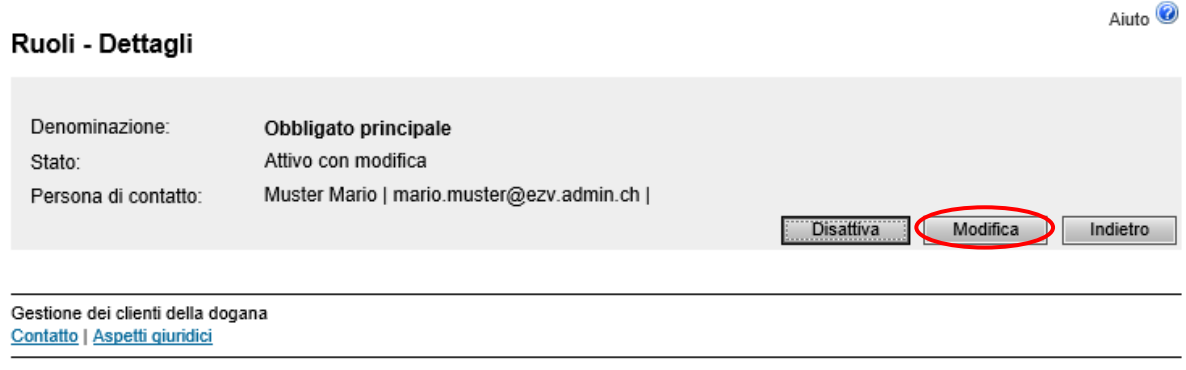

ă

Il ruolo può essere modificato solo se il suo stato è «Attivo». Qualsiasi altro stato (disattivato, in esecuzione dogana, attivazione approvata ecc.) non permette di effettuare modifiche.

Cliccare su «Modificare» per giungere alla maschera relativa alla modifica del ruolo «Obbligato principale»:

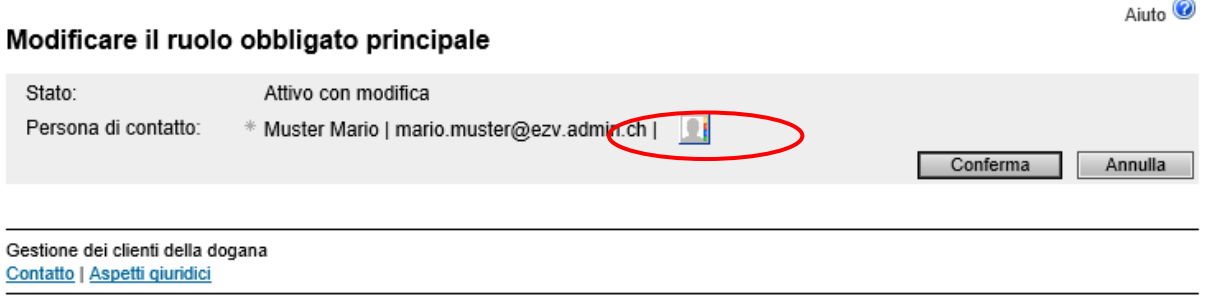

Per assegnare al ruolo una persona di contatto diversa, cliccare il pulsante «Selezione delle persone» per giungere al relativo elenco. Qui è possibile selezionare una persona che sotto l'IDI in questione figura quale utente GCD o persona di contatto. Le persone che figurano nell'elenco sono state registrate in precedenza sotto i dati personali (vedi capitolo [5. Ge](https://www.bazg.admin.ch/bazg/it/home/dichiarazione-doganale/dichiarazione-da-parte-di-ditte/zollkundenverwaltung-uid/manuali.html)[stione dei dati personali](https://www.bazg.admin.ch/bazg/it/home/dichiarazione-doganale/dichiarazione-da-parte-di-ditte/zollkundenverwaltung-uid/manuali.html) del manuale).

Una volta selezionata la persona di contatto, salvare i dati cliccando su «Confermare». Dopo la conferma si giunge alla maschera «Ruoli - Dettagli»:

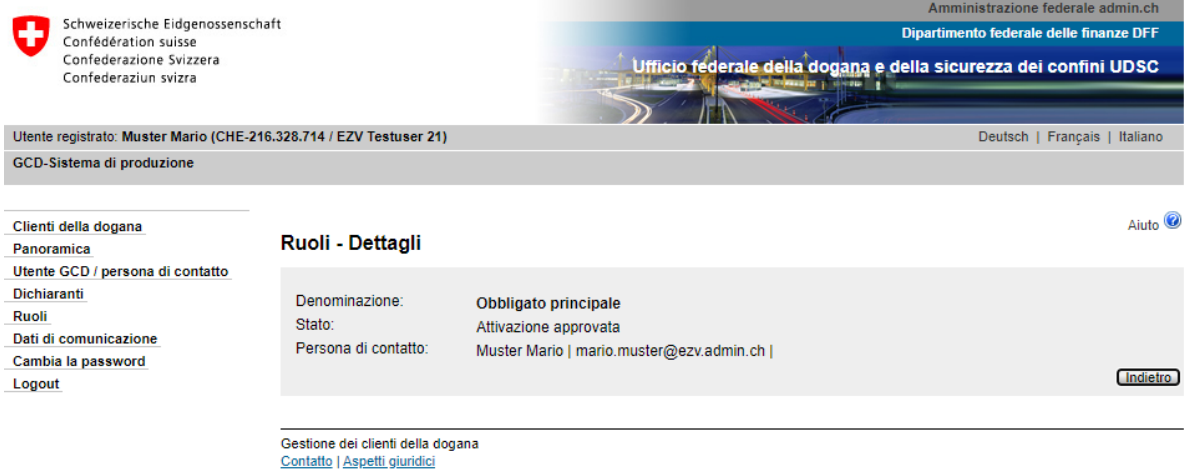

Lo stato del ruolo è ora «Attivo con modificazione», ma questo non comporta alcun cambiamento nell'utilizzo del ruolo.

Non appena la modifica è stata trasmessa al sistema NCTS, il ruolo ripassa ad «Attivo»

### <span id="page-5-0"></span>**2.2 Disattivare un ruolo**

Se il ruolo non viene più utilizzato è possibile disattivarlo. Un ruolo disattivato può essere riattivato successivamente (vedi punto 2.3 Attivare [un ruolo\)](#page-7-0). Entrambe le funzioni (disattivazione/attivazione) devono essere autorizzate dall'UDSC.

Mediante il punto di menu «Ruoli», si giunge al ruolo «Obbligato principale»:

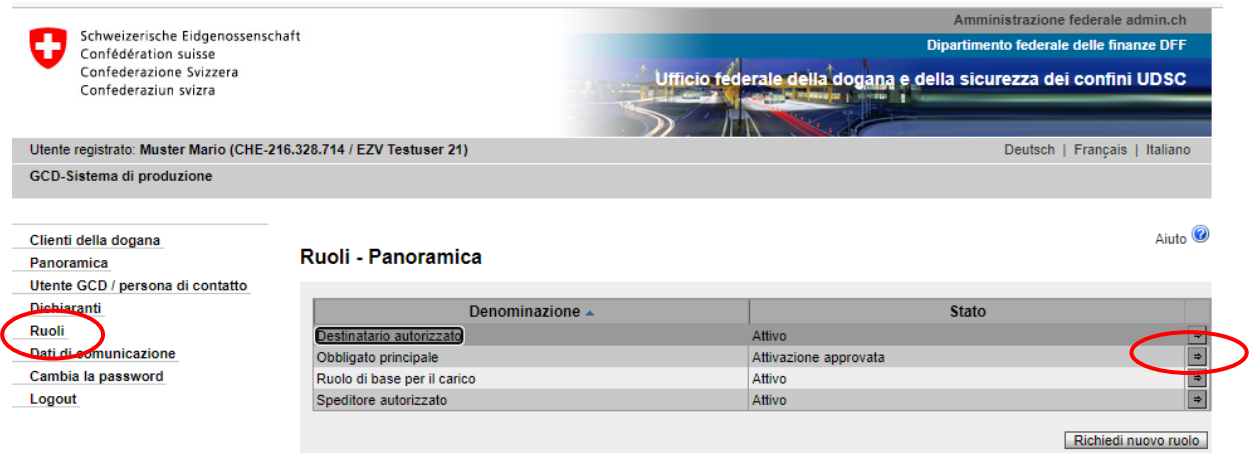

Cliccando sulla freccetta  $\Box$  alla fine della riga relativa al ruolo, si passa alla maschera «Ruolo - Dettagli»:

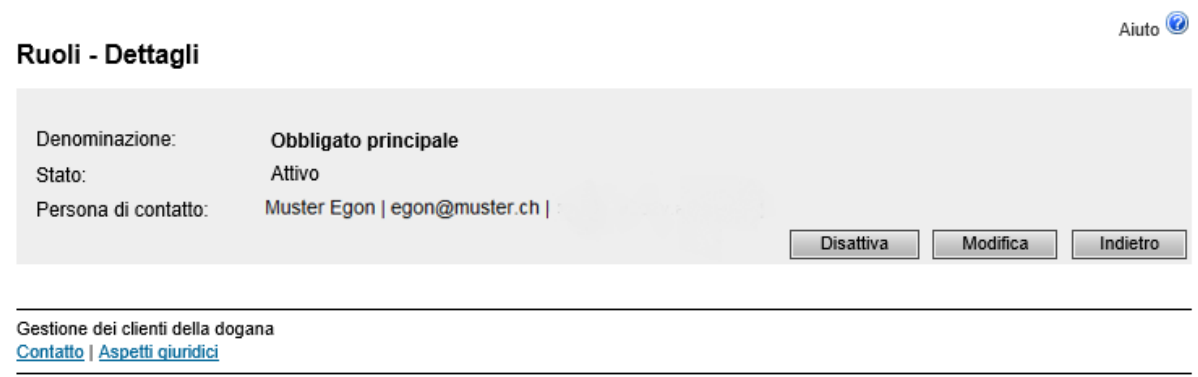

Cliccare il pulsante «Disattivare».

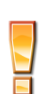

Il ruolo può essere disattivato solo se il suo stato è «Attivo» o «Attivo con modificazione». Qualsiasi altro stato (disattivato, in esecuzione dogana, attivazione approvata ecc.) non permette di effettuare modifiche.

Si apre la maschera «Disattivare il ruolo Obbligato principale»:

#### Disattivare il ruolo Obbligato principale

Indicare da quando il ruolo deve essere disattivato

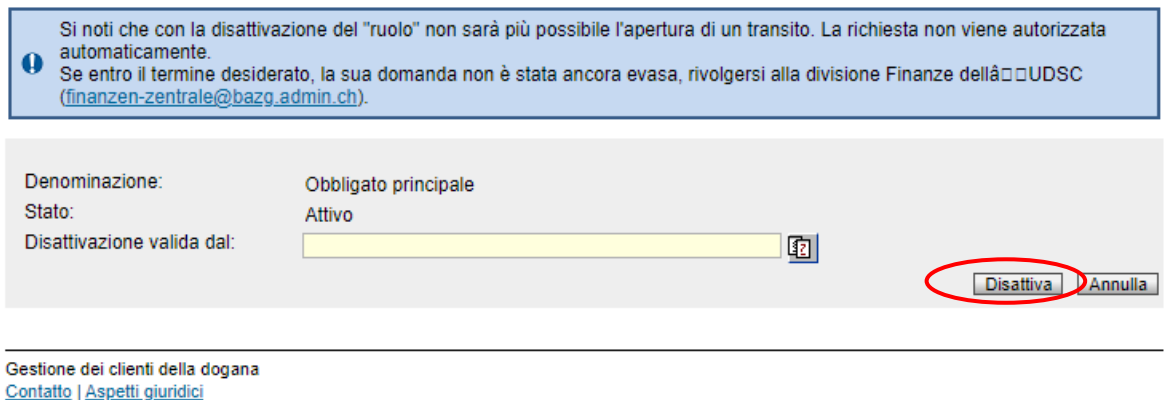

Nel campo «Disattivazione valida dal» va indicato a partire da quando la disattivazione deve essere valida (non è possibile indicare una data nel passato).

Cliccando il pulsante  $\boxed{12}$  viene visualizzato il calendario per la selezione della data.

Una volta scelta la data, cliccare «Disattivare» per salvare la richiesta.

Una volta salvata la disattivazione si ritorna alla maschera «Ruoli - Dettagli»:

#### Ruoli - Dettagli

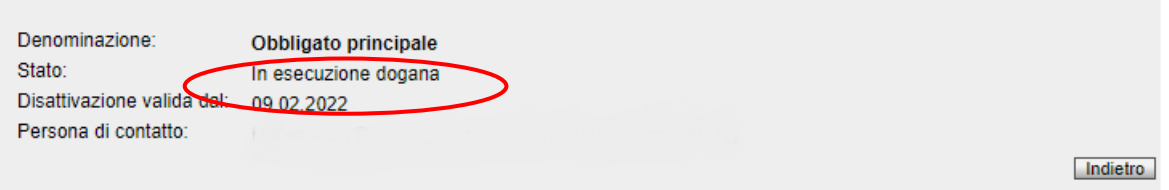

Lo stato attuale del ruolo adesso è «In esecuzione dogana», ciò significa che non si possono più apportare modifiche fino a quando la richiesta di disattivazione non è stata approvata o respinta dall'UDSC.

#### **Richiesta di disattivazione approvata dall'UDSC**

Se l'UDSC conferma la richiesta di disattivazione, lo stato del ruolo passa a «Disattivazione approvata». Lo stato rimane tale finché non è stata raggiunta la data di disattivazione (campo «Disattivazione valida dal»).

Aiuto<sup><sup>1</sup></sup>

#### Aiuto<sup><sup>2</sup></sup> Ruoli - Dettagli Denominazione: Obbligato principale Disattivazione approvata Stato: Disattivazione valida dal: 10.02.2022 Persona di contatto: Modifica Indietro ۰ Gestione dei clienti della dogana Contatto | Aspetti giuridici

# **Richiesta di disattivazione respinta dall'UDSC**

Se l'UDSC respinge la richiesta di disattivazione, la persona di contatto del ruolo «Obbligato principale» riceve immediatamente una comunicazione tramite e-mail.

Lo stato del ruolo passa di nuovo ad «Attivo».

# <span id="page-7-0"></span>**2.3 Attivare un ruolo**

Se lo stato del ruolo è «Disattivato» (vedi punto [3.2 Disattivare un ruolo\)](#page-5-0) è possibile ricambiarlo in «Attivo» se viene utilizzato di nuovo. L'attivazione deve essere approvata dall'UDSC.

Mediante il punto di menu «Ruoli», si giunge al ruolo «Obbligato principale»:

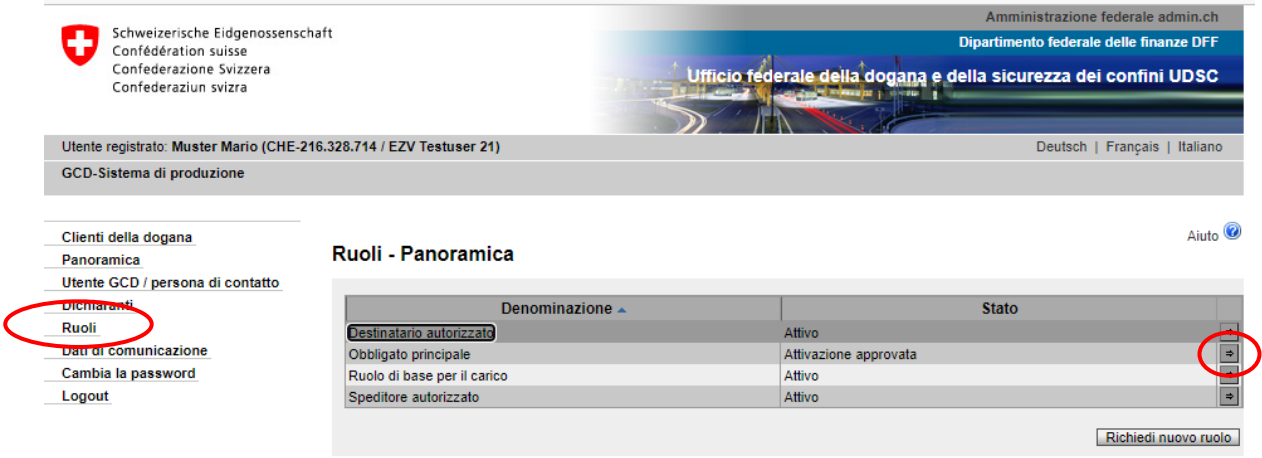

Cliccando sulla freccetta  $\Box$  alla fine della riga relativa al ruolo, si passa alla maschera «Ruolo - Dettagli»:

# Gestione dei clienti della dogana

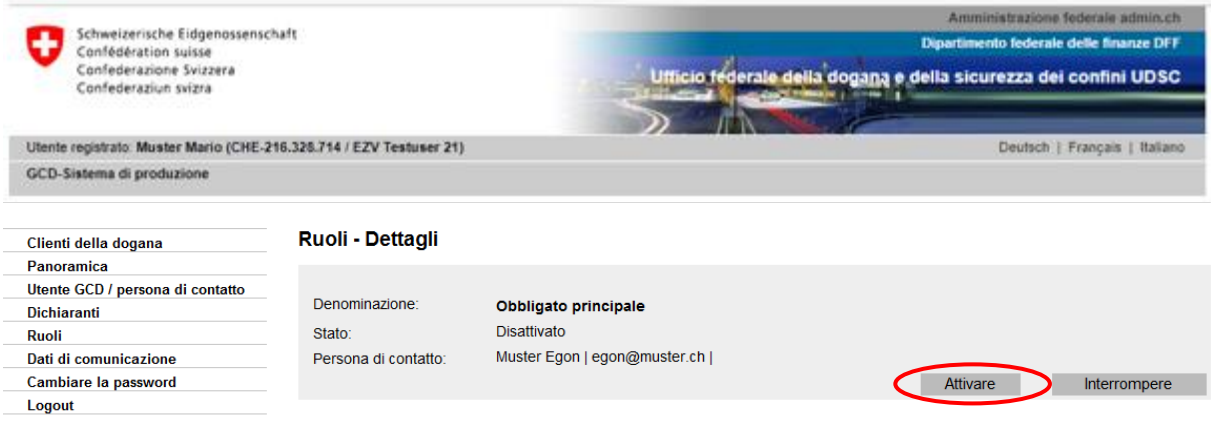

Cliccare su «Attivare».

Η

Il ruolo può essere attivato solo se il suo stato è «Disattivato». Qualsiasi altro stato (in esecuzione dogana, attivazione approvata ecc.) non permette la riattivazione del ruolo.

Si apre la maschera «Attivare il ruolo Obbligato principale»:

# Attivare il ruolo Obbligato principale

Indicare da quando il ruolo deve essere attivato.

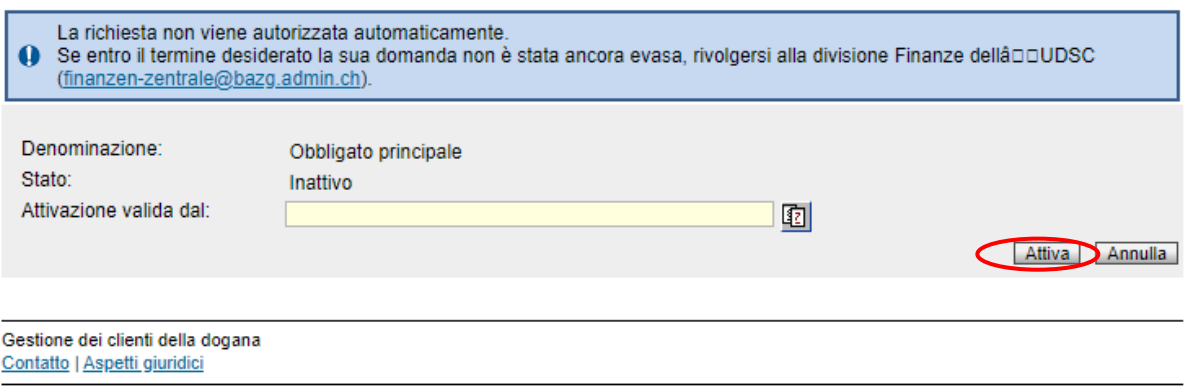

Nel campo «Attivazione valida dal» va indicato a partire da quando l'attivazione deve essere

valida (non è possibile indicare una data nel passato). Cliccando il pulsante <sup>[17]</sup> viene visualizzato il calendario per la selezione della data.

Una volta scelta la data, cliccare «Attivare» per salvare la richiesta.

Una volta salvata l'attivazione si ritorna alla maschera «Ruoli - Dettagli»:

Gestione dei clienti della dogana

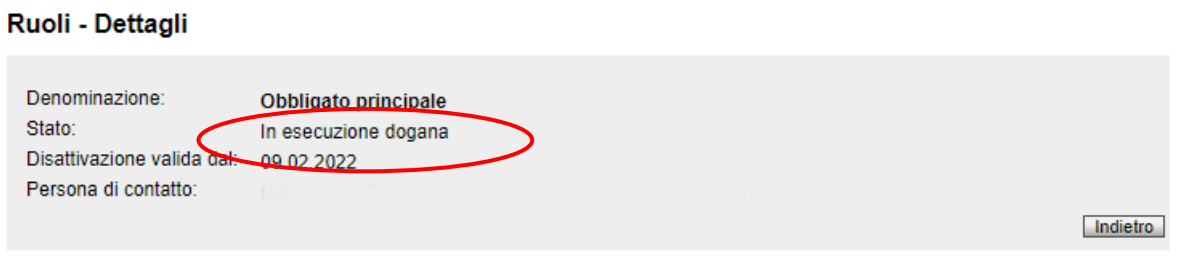

Lo stato attuale del ruolo adesso è «In esecuzione dogana», ciò significa che il ruolo non può ancora essere utilizzato fino a quando la richiesta di attivazione non è stata approvata dall'UDSC e la data di attivazione («Attivazione valida dal») raggiunta.

# **Richiesta di attivazione approvata dall'UDSC**

Se l'UDSC conferma la richiesta di attivazione, lo stato del ruolo passa ad «Attivazione approvata». Lo stato rimane tale finché non è stata raggiunta la data di attivazione (campo «Attivazione valida dal»).

### Ruoli - Dettagli

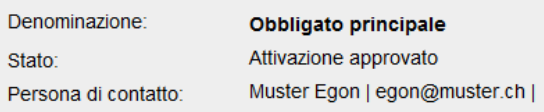

Interrompere

# **Richiesta di attivazione respinta dall'UDSC**

Se l'UDSC respinge la richiesta di attivazione, la persona di contatto del ruolo «Obbligato principale» riceve immediatamente una comunicazione tramite e-mail.

Lo stato del ruolo passa di nuovo a «Disattivato».

# <span id="page-9-0"></span>**3 Contatti**

Per domande concernenti l'applicazione GCD rivolgersi a:

Service Desk UDSC

[www.servicedesk.bazg.admin.ch](http://www.servicedesk.bazg.admin.ch/)

[www.udsc.admin.ch](http://www.udsc.admin.ch/)